## **Blogs**

Log into the course you would like to create a blog for and find the "**+**" symbol at the top of the left hand menu. Click **Tool Link**.

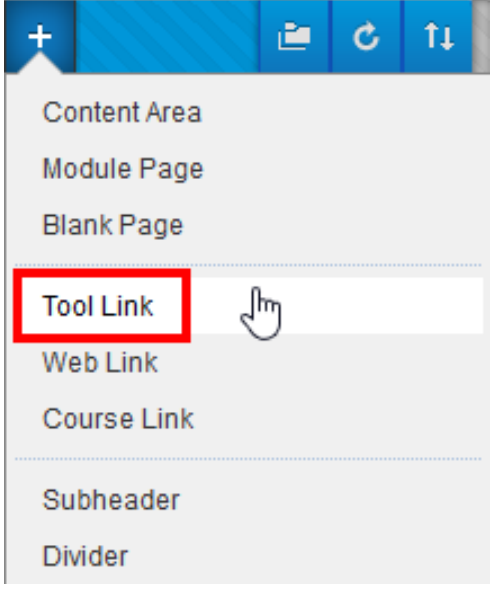

Type an appropriate title of the tool link, make sure Blogs is selected from the dropdown menu, and check **Available to Users**. Once you have filled out all the appropriate fields, click **Submit**.

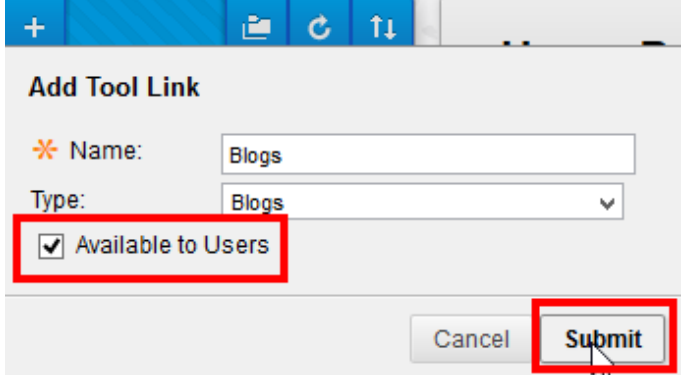

The new tool link is created. Click on this link to take to the blogs home page.

**Blogs** 

To create a new blog, please click the **Create Blog** button.

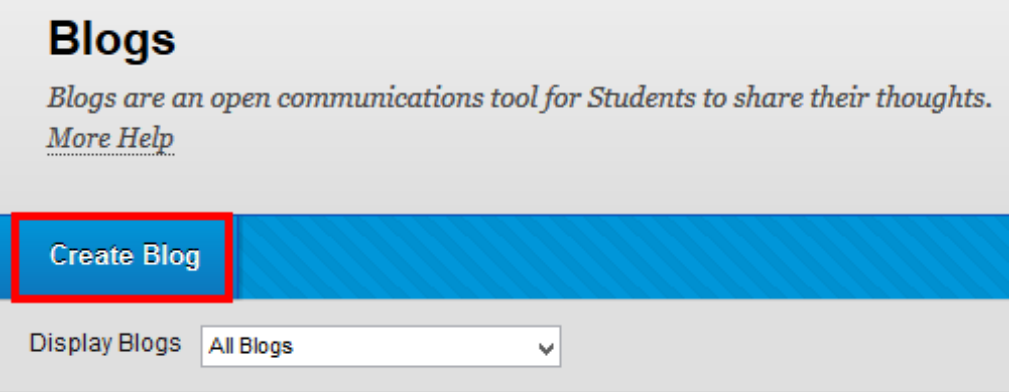

*Blackboard Questions?* Contact the *Center for Online Teaching and Learning* Email: blackboard@govst.edu Phone: (708) 534-4115

## Enter a **Name** and **Instructions** for this blog.

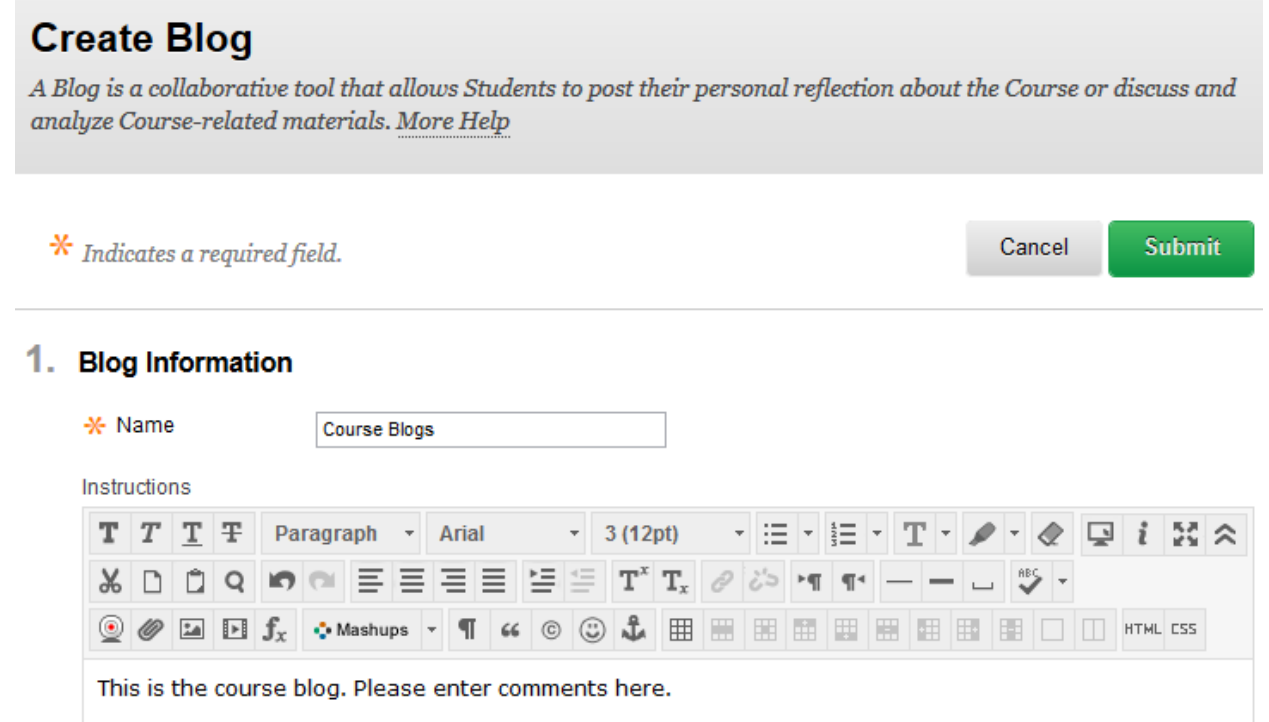

Select **Yes** next to **Blog Availability**. Students will then be able to view and interact with the blog. Enter dates you would like the students to view the blog, otherwise you may leave it blank for students to access the entire semester. Make sure to uncheck the **Allow Anonymous Comments** box, so you will be able to view which student posted each blog.

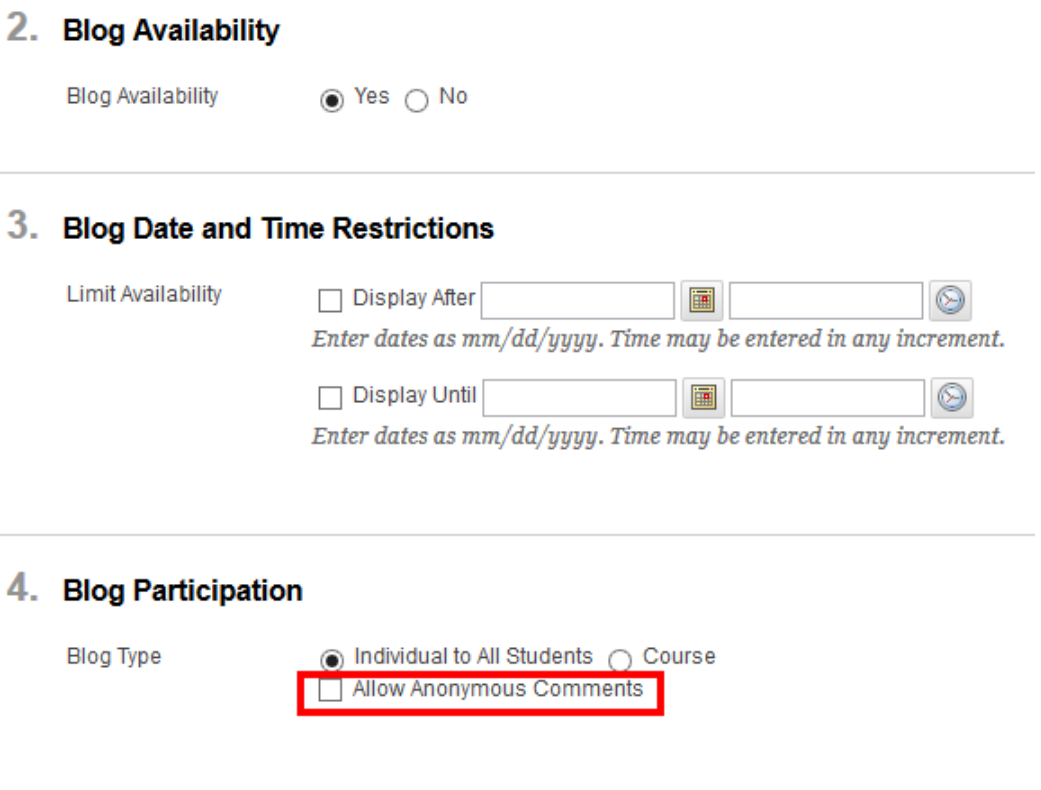

*Blackboard Questions?* Contact the *Center for Online Teaching and Learning* Email: blackboard@govst.edu Phone: (708) 534-4115

You may organize the entries by monthly or weekly. If you would like the students to edit and delete their entries or delete comments, check the appropriate boxes. If you would like to grade this blog, add a numeric value next to **Points Possible**. This will automatically create a column in the Grade Center. When you are finished, please click **Submit**.

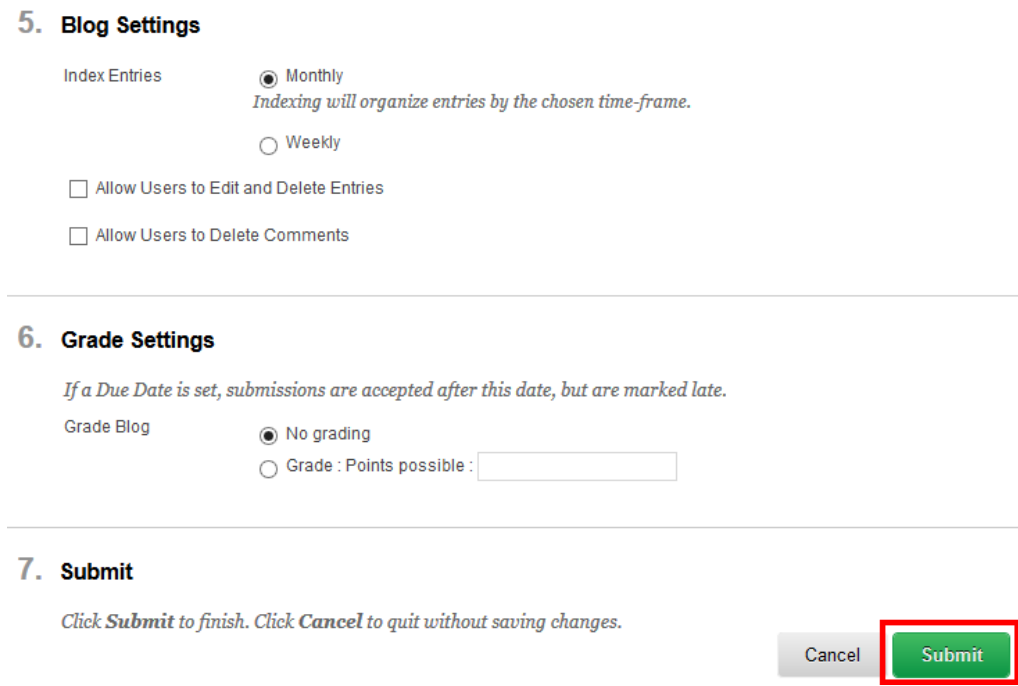

Once the student submits a blog entry, you will be able to access the blog entry by proceeding to the blogs homepage (from the left navigation menu), selecting the title of the blog (in this example, Course Blogs), then select the name drop down menu.

With the name drop down menu open, check **Show Empty Blogs** to show all the students who have not submitted yet. The students with the yellow exclamation mark (needs grading) next to their name have successfully submitted a blog entry. Click on their name to open their blog entry. Note: the needs grading icon will stay next to the student's name until the blog entry is graded.

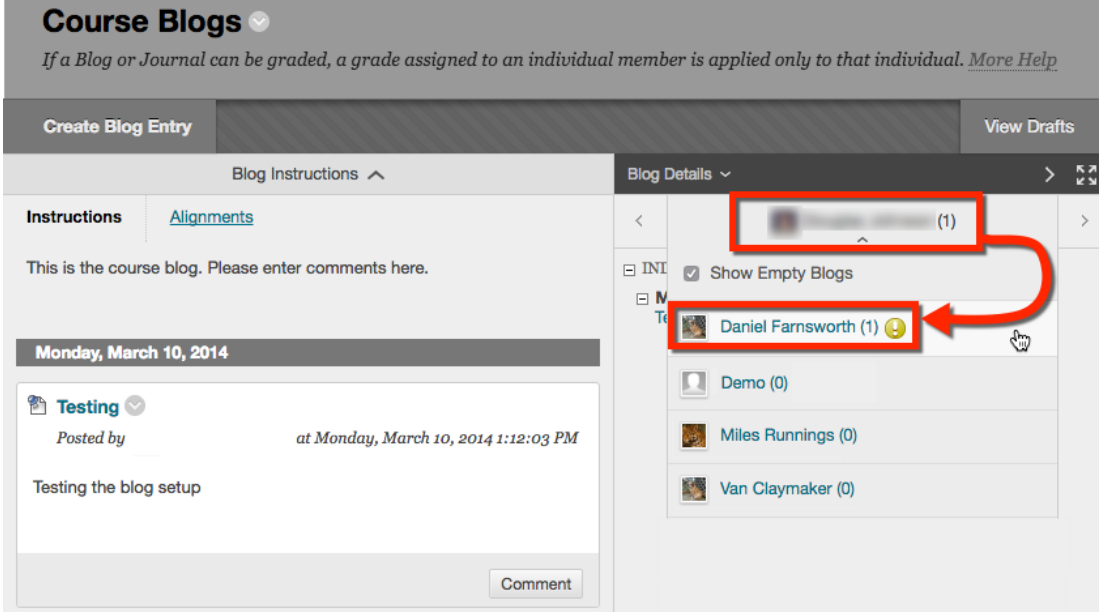

*Blackboard Questions?* Contact the *Center for Online Teaching and Learning* Email: blackboard@govst.edu Phone: (708) 534-4115

You now have the blog entry open to read.

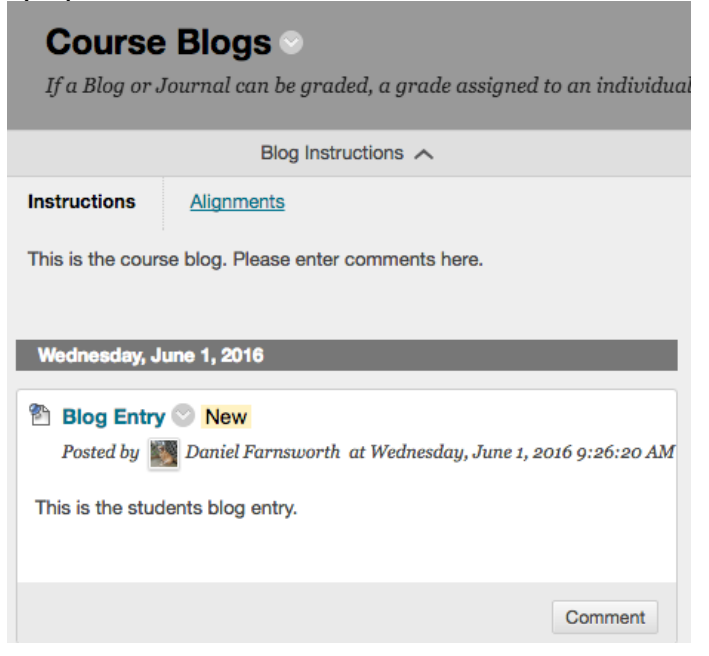